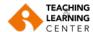

# **Connecting to a Zoom Session via Blackboard**

- **1.** After logging in to the Blackboard system, click on the name of the course you will attend the online session.
- 2. Click on the "Online Sessions" link in the menu of your course.

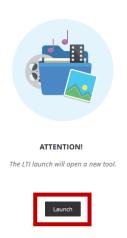

**3.** Click on the "Launch" tab that you will see on the side screen.

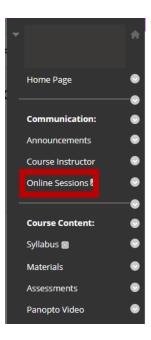

**4.** Click on the "Click Here" tab on the screen.

# Redirect to Zoom...

If you can not launch LTI Pro, please click here.

**Note:** If the "Zoom" application is not installed on your computer, the download will start automatically. Depending on the browser you use, the file names may appear as follows. After the download is complete, click on the downloaded file name to complete the installation.

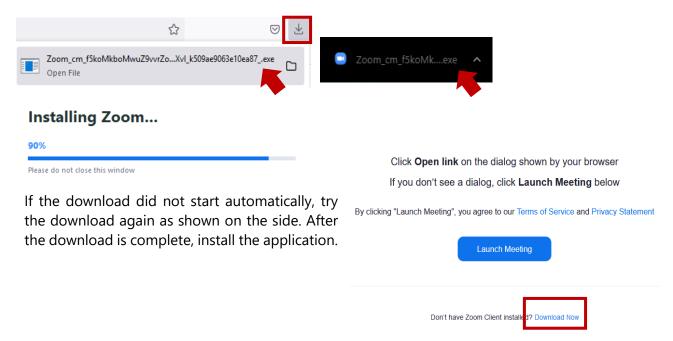

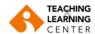

 After the application download is complete, click on the "Launch Meeting" option.

Click **Open Zoom Meetings** on the dialog shown by your browser

If you don't see a dialog, click **Launch Meeting** below

By clicking "Launch Meeting", you agree to our Terms of Service and Privacy Statement

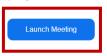

2. Depending on the browser you use, the following popup screens may appear. Complete the permission process as shown on the side.

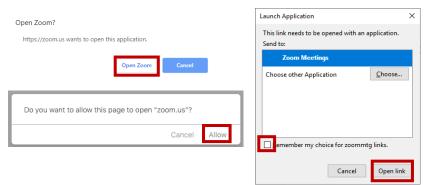

For more information, please click **here**.

**3.** Login to the session by clicking "**Join** with Computer Audio".

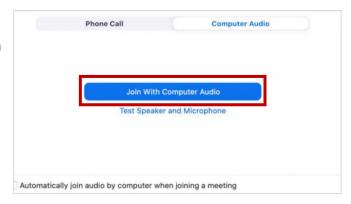

### **Microphone / Speaker and Camera Settings**

• If you have problems with sound, microphone, or camera after joining the session, follow these steps.

## **Microphone and Speaker Test**

- **1.** Click on the arrow next to the microphone icon in the control panel.
- 2. Click on Test speaker & Microphone.
- **3.** Test your speaker and microphone on the screen that opens. If you are having problems, follow the steps below.

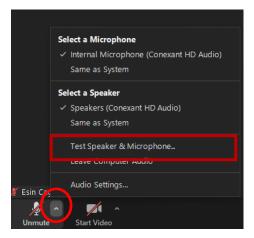

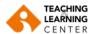

# **Speaker Setting**

- **1.** Click on the arrow next to the microphone icon in the control panel.
- 2. Click on Audio Settings.
- 3. Click on Test Speaker.
- **4**. If you cannot hear a sound, select a different speaker from the drop-down menu or adjust the Volume.

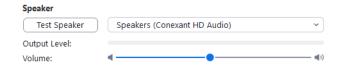

# **Microphone Setting**

- **1.** Click on the arrow next to the microphone icon in the control panel
- 2. Click on Audio Settings.
- **3.** Click on **Test Mic**.
- **4.** If you cannot hear your voice, select a different microphone from the drop-down menu or adjust the Volume.

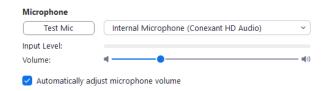

# Select a Microphone Internal Microphone (Conexant HD Audio) Same as System Select a Speaker Speakers (Conexant HD Audio) Same as System Test Speaker & Microphone... Leave Computer Audio Audio Settings... Lesin Computer Audio

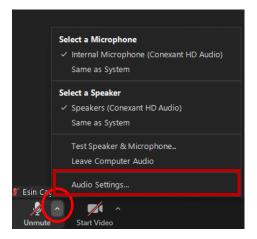

### **Video Settings**

- **1.** Click on the arrow next to the camera icon in the control panel.
- 2. Click on Video Settings.
- 3. Video settings will open.
- **4**. If you cannot see the video, click the drop-down menu and choose another camera

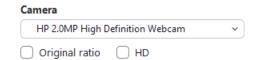

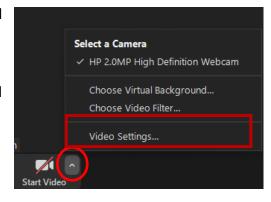